Dell™ PowerVault™ MD Storage Arrays Management Pack Suite Version 4.0 für Microsoft® System Center Operations Manager 2007 und System Center Essentials 2007 Benutzerhandbuch

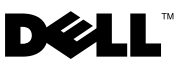

## Anmerkungen und Vorsichtshinweise

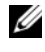

**ZANMERKUNG:** Eine ANMERKUNG macht auf wichtige Informationen aufmerksam, mit denen Sie das System besser einsetzen können.

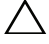

VORSICHTSHINWEIS: Durch VORSICHTSHINWEISE werden Sie auf potenzielle Gefahrenquellen hingewiesen, die Hardwareschäden oder Datenverlust zur Folge haben könnten, wenn die Anweisungen nicht befolgt werden.

Januar 2010

\_\_\_\_\_\_\_\_\_\_\_\_\_\_\_\_\_\_\_\_ **© 2010 Dell Inc. Alle Rechte vorbehalten. Irrtümer und technische Änderungen vorbehalten.**

Die Vervielfältigung oder Wiedergabe dieser Materialien in jeglicher Weise ohne vorherige schriftliche Genehmigung von Dell Inc. ist strengstens untersagt.

In diesem Text verwendete Marken: *Dell*, das *DELL* Logo, *OpenManage* und *PowerVault* sind Marken von Dell Inc.; *Microsoft*, *Windows, Windows Server* und *Windows Vista* sind Marken oder eingetragene Marken der Microsoft Corporation in den Vereinigten Staaten und anderen Ländern.

Alle anderen in dieser Dokumentation genannten Marken und Handelsbezeichnungen sind Eigentum der entsprechenden Hersteller und Firmen. Dell Inc. erhebt keinen Anspruch auf Markenzeichen und Handelsbezeichnungen mit Ausnahme der eigenen. Dell ist nicht für die Verfügbarkeit externer Webseiten oder deren Inhalte verantwortlich.

## Inhalt

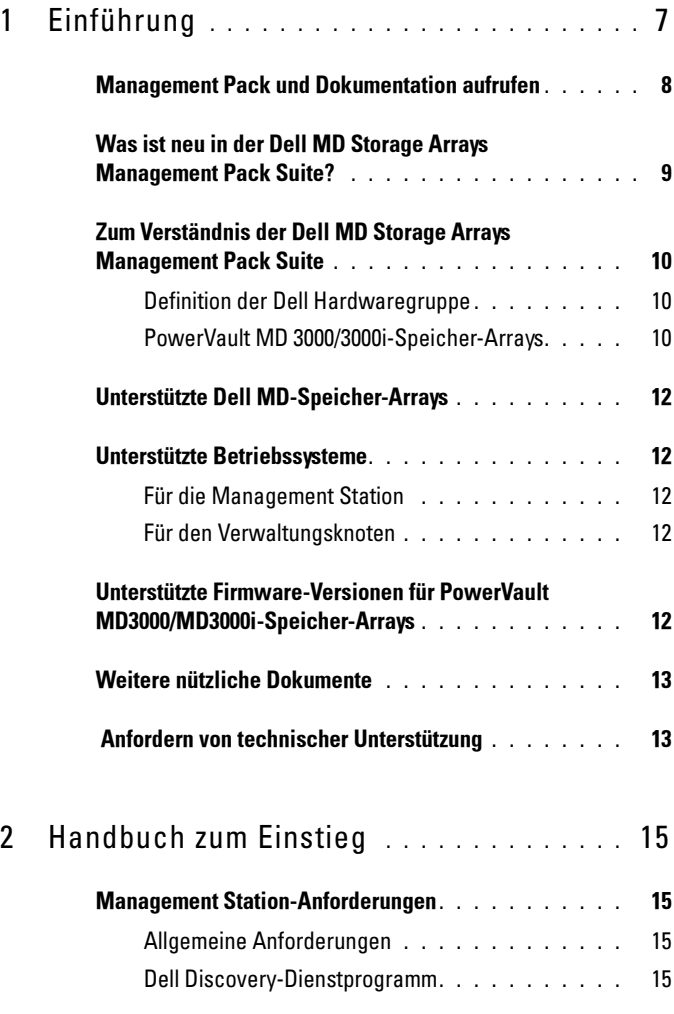

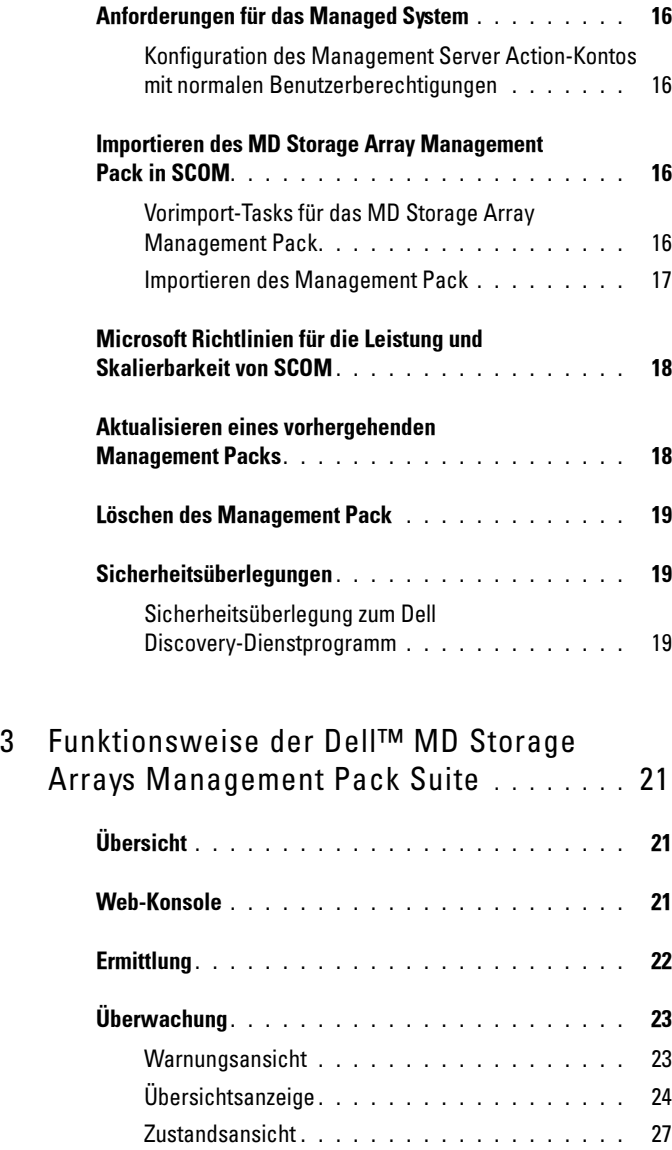

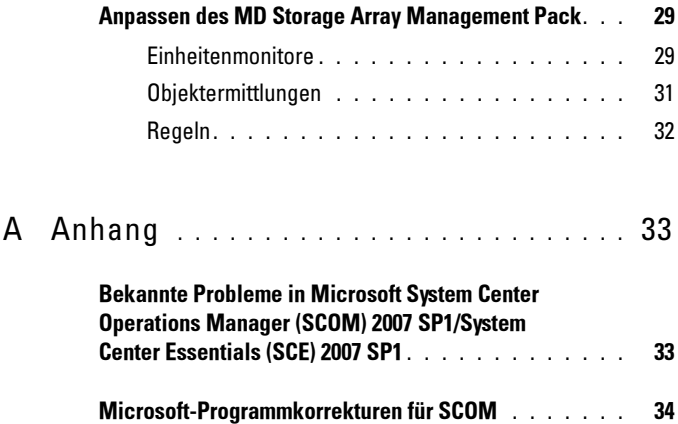

# 1

## <span id="page-6-0"></span>Einführung

Dieses Dokument richtet sich an Systemadministratoren, die Dell™ MD Storage Arrays Management Pack Suite Version 4.0 verwenden, um Dell PowerVault™ MD3000-, MD3000i-, und PowerVault MD1000-Speicher-Arrays zu überwachen, die mit MD3000/MD3000i-Speicher-Arrays verkettet sind.

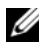

ANMERKUNG: Die Dell MD Storage Arrays Managment Pack Suite wird *nur* von den Versionen Microsoft® Systems Center Operations Manager (SCOM) 2007 SP1/R2 und Systems Center Essentials (SCE) 2007 SP1 unterstützt.

Mit der Integration der Dell MD Storage Arrays Management Pack Suite Version 4.0 mit der SCOM-und/oder SCE-Umgebung können Sie Dell PowerVault MD-Speicher-Arrays verwalten, überwachen und ihre Verfügbarkeit sicherstellen.

VORSICHTSHINWEIS: Die in diesem Dokument enthaltenen Anweisungen sollten nur von Fachpersonal ausgeführt werden, das Kenntnisse und Erfahrung im Umgang mit Microsoft Windows® Betriebssystemen und SCOM oder SCE aufweist. Es wird empfohlen, dass die in diesem Dokument beschriebenen Verfahren nur durch Systemadministratoren oder von IT-Fachpersonal ausgeführt werden, da die Möglichkeit der Datenbeschädigung bzw. des Datenverlusts besteht.

Die Infodatei des Management Packs enthält die aktuellsten Informationen zu den Anforderungen an Software und Management Station sowie Hinweise zu bekannten Problemen. Die Infodatei steht auf der Systems Management-Dokumentationsseite der Dell Support-Website unter support.dell.com/manuals zur Verfügung.Die Infodateien sind auch in der selbstextrahierenden ausführbaren Datei Dell\_MD\_StorageArray\_Management\_Pack\_Suite v4.0\_A00.exe enthalten.

Alle in diesem Handbuch enthaltenen Verweise auf SCOM gelten auch für SCE, es sei denn, es werden ausdrücklich andere Produkt- und Versionsinformationen erwähnt.

## <span id="page-7-0"></span>Management Pack und Dokumentation aufrufen

Das Management Pack, zwei Dienstprogramme, Infodateien und diese Anleitung sind in der selbstextrahierenden ausführbaren Datei

Dell MD\_StorageArray\_Management\_Pack\_Suite\_v4.0\_A00.exe enthalten. Sie können die exe-Datei von der Dell Support-Website support.dell.com herunterladen.

Die Dell MD Storage Arrays Management Pack Suite Version 4.0 weist folgende Bestandteile auf:

- Dell.Connections.HardwareLibrary.mp
- Dell.Storage.MDStorageArray.mp
- Dell MDStorageArray ABB.exe
- Dell MDStorage Management Pack Suite v4.0 UserGuide.pdf
- DellMPv40\_MDStorageArrayMP\_Readme.txt

Dell\_MDStorageArray\_ABB.exe ist eine weitere selbstextrahierende ausführbare Datei mit folgendem Inhalt:

- Dell MDStorageArray ABBConfig.cfg
- Dell MDStorageArray ip.cfg
- DellABB.exe
- DellDiscoveryUtility.chm
- DellDiscoveryUtility.exe
- DellDiscoveryUtility.exe.config
- DellMPv40\_DellDiscoveryUtility\_Readme.txt
- MDAutoDiscovery.dll

## <span id="page-8-0"></span>Was ist neu in der Dell MD Storage Arrays Management Pack Suite?

• Das Management Pack bezieht sich jetzt auf das gemeinsame Basisordner-Dienstprogramm Dell.Connections.HardwareLibrary.mp.

Weitere Informationen finden Sie unter ["Zum Verständnis der Dell MD](#page-9-0)  [Storage Arrays Management Pack Suite"](#page-9-0).

- Das MD Storage Array Management Pack ermittelt und verwaltet Speicher-Arrays mit IPv6-Adressen, die Firmware-Versionen aufweisen, die IPv6- Adressen unterstützen.
- Die MD Storage Arrays Management Pack Suite enthält das Dell Discovery-Dienstprogramm, das PowerVault MD3000/MD3000i-Geräte im Netzwerk erkennt und eine IP-Listendatei mit den IP-Adressen der Speicher-Arrays erstellt. SCOM verwendet diese IP-Listendatei, um die Speicher-Arrays zu ermitteln und zu verwalten. Das Dell Discovery-Dienstprogramm unterstützt sowohl IPv4- als auch IPv6-Adressen.

Weitere Informationen zum Dell Discovery-Dienstprogramm erhalten Sie in der zugehörigen Online-Hilfe.

- In der Diagrammansicht der MD-Speicher-Arrays werden realistische Symbole für die verschiedenen Komponenten angezeigt, die vom MD Storage Array Management Pack modelliert werden.
- Das Management Pack stellt Recovery Guru-Informationen als Referenzquelle zur Fehlerbehebung bei MD-Speicher-Array-Ereignissen bereit. Weitere Informationen finden Sie unter ["Zugriff auf Recovery](#page-22-2)  [Guru-Informationen"](#page-22-2).

## <span id="page-9-0"></span>Zum Verständnis der Dell MD Storage Arrays Management Pack Suite

#### <span id="page-9-1"></span>Definition der Dell Hardwaregruppe

Das Basisordner-Dienstprogramm, Dell.Connections.HardwareLibrary.mp, definiert die Dell Hardwaregruppe. Das Dell MD Storage Array Management Pack und andere Dell Management Packs beziehen sich auf dieses Basisordner-Dienstprogramm, um all ihre entsprechenden Objekte zu gruppieren, und zeigen Funktionszustand von Dell-Geräten unter der globalen Dell Hardware-Gruppe an.

Nach dem Import dieses Dienstprogramms zeigt das MD Storage Arrays Management Pack die jeweiligen MD-Speicher-Arrays unter der Dell Hardware-Gruppe an.

Durch das Löschen oder Deinstallieren des Management Packs werden die jeweiligen Speicher-Arrays unter der Dell Hardware-Gruppe entfernt.

#### <span id="page-9-2"></span>PowerVault MD 3000/3000i-Speicher-Arrays

Das MD Storage Array Management Pack strukturiert die Komponenten auf einer hohen Ebene bis hin zur Gruppenebene sowie die Details der Hardwarekomponenten, wie z. B. RAID-Controller, physische Festplatte, Netzteil, Lüfter, virtuelle Festplatte, Batterie und Gehäuse. Dieses Management Pack definiert die Regeln, Tasks und Monitore für die modellierten Komponenten.

Abbildung 1-1 führt die Komponenten auf, die vom Dell MD Storage Arrays Management Pack modelliert werden.

#### Abbildung 1-1. Diagrammdarstellung von Komponenten, die vom MD Storage Array Management Pack modelliert werden

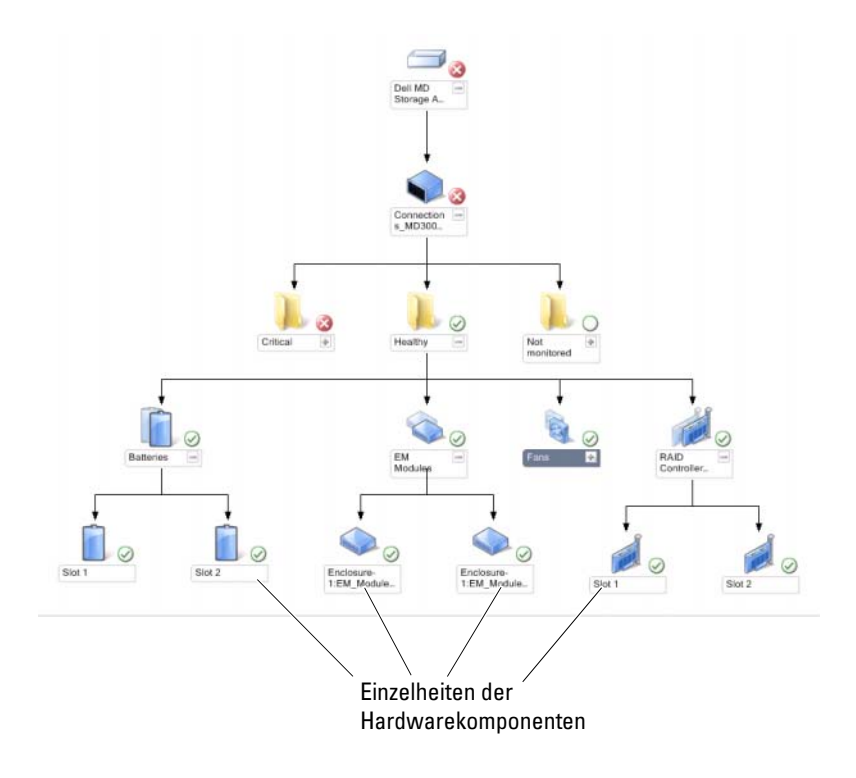

## <span id="page-11-0"></span>Unterstützte Dell MD-Speicher-Arrays

Die Dell MD Storage Management Pack Suite Version 4.0 unterstützt Dell PowerVault MD3000/MD3000i-Speicher-Arrays und PowerVault MD1000- Speicher-Arrays, die mit MD3000/MD3000i-Speicher-Arrays verkettet sind.

## <span id="page-11-1"></span>Unterstützte Betriebssysteme

#### <span id="page-11-2"></span>Für die Management Station

Die Liste unterstützter Betriebssysteme der Management Station für SCOM/SCE finden Sie auf der Microsoft-Website unter http://technet.microsoft.com/hi-in/library/bb309428(en-us).aspx.

#### <span id="page-11-3"></span>Für den Verwaltungsknoten

Wenn Sie Speicher-Arrays bandintern ermitteln, installieren Sie das Programm Modular Disk Storage Manager (MDSM) auf dem System, mit dem Sie das Speicher-Array über die SAS- oder iSCSI-Ports verbinden.

Eine Liste der unterstützten Betriebssysteme für MDSM finden Sie in der Support-Matrix für Dell PowerVault MD3000/MD3000i-Systeme auf der Dell Support-Website unter support.dell.com/manuals.

## <span id="page-11-4"></span>Unterstützte Firmware-Versionen für PowerVault MD3000/MD3000i-Speicher-Arrays

Die Firmware-Versionen für PowerVault MD3000/MD3000i-Geräte, die mindestens unterstützt werden, erfahren Sie in der Infodatei (DellMPv40\_MDStorageArrayMP\_Readme.txt) der Management Pack Suite. Die Infodatei steht auf der Systems Management-Dokumentationsseite der Dell Support Website unter support.dell.com/manuals oder in der selbstextrahierenden, ausführbaren Datei Dell MD StorageArray Management Pack Suite v4.0 A00.exe zur Verfügung.

## <span id="page-12-0"></span>Weitere nützliche Dokumente

Zusätzlich zu diesem Handbuch finden Sie die folgenden Handbücher auf der Systems Management- und Systems-Dokumentationsseite der Dell Support-Website unter support.dell.com/manuals:

- Die optimalen Verfahren zur Dell PowerVault MD3000- und MD3000i-Array-Feineinstellung leiten MD3000- und MD3000i-Kunden durch die erweiterten Verfahren zur Feineinstellung des Speicher-Arrays für die jeweiligen Ansprüche.
- Die Support-Matrix für Dell PowerVault MD3000-Systeme enthält Informationen zu der von PowerVault MD3000-Systemen unterstützten Software und Hardware.
- Die Support-Matrix für Dell PowerVault MD3000i-Systeme enthält Informationen zu der von PowerVault MD3000i-Systemen unterstützten Software und Hardware.
- Das Hardware-Benutzerhandbuch bietet Informationen zum System, zum Installieren der Systemkomponenten und zur Fehlerbehebung beim System.
- Das Dell PowerVault Modular Disk Storage Manager-Benutzerhandbuch liefert Informationen zur Verwendung der MDSM-Software zum Verwalten der Dell MD-Speicher-Arrays.

Informationen über die in diesem Dokument verwendeten Begriffe finden Sie im Glossar auf der Dell Support-Website unter support.dell.com/manuals.

## <span id="page-12-1"></span>Anfordern von technischer Unterstützung

Wenn Sie eines der in diesem Handbuch beschriebenen Verfahren nicht verstehen oder wenn Ihr Produkt nicht wie erwartet funktioniert, stehen Ihnen verschiedene Hilfsmittel zur Verfügung. Weitere Informationen finden Sie unter "Wie Sie Hilfe bekommen" im Hardware-Benutzerhandbuch zum System.

Zusätzlich sind Dell-Unternehmensschulungen und -Zertifizierungen verfügbar. Weitere Informationen finden Sie unter dell.com/training. Dieser Dienst wird eventuell nicht überall angeboten.

## <span id="page-14-0"></span>Handbuch zum Einstieg

## <span id="page-14-1"></span>Management Station-Anforderungen

#### <span id="page-14-2"></span>Allgemeine Anforderungen

- Um Dell™ PowerVault™ MD3000/MD3000i-Speicher-Arrays und PowerVault MD1000-Speicher-Arrays zu ermitteln, die mit MD3000/MD3000i verkettet sind, ist der Array Bridge Broker (ABB) eine Voraussetzung auf dem Management Server.
- Extrahieren Sie die Datei Dell\_MDStorageArray\_ABB.exe zum Standardspeicherort C:\Dell\_MDStorageArray\_ABB. Das MD Storage Array Management Pack durchsucht diesen Standardpfad, um auf die Datei DellABB.exe zuzugreifen.

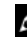

**ANMERKUNG:** Wenn Sie über mehrere Management Stations verfügen, dürfen Sie den Inhalt der Datei Dell\_MDStorageArray\_ABB.exe nur auf einer der Management Stations extrahieren, um die Anzeige doppelter MD-Speicher-Arrays auf der SCOM-Konsole zu vermeiden.

- Stellen Sie sicher, dass die standardmäßige IP-Listendatei Dell\_MDStorageArray\_ip.cfg im Ordner C:\Dell\_MDStorageArray\_ABB vorhanden ist.
- Damit Microsoft® Systems Center Operations Manager (SCOM) die Datei DellABB.exe ausführt, stellen Sie sicher, dass mindestens 1 GB freier Festplattenspeicher auf der Management Station in einer Umgebung vorhanden ist, in der Sie eine große Anzahl an Geräten verwalten.

#### <span id="page-14-3"></span>Dell Discovery-Dienstprogramm

Installieren Sie das Microsoft .Net 2.0-Framework oder höher auf dem System, auf dem das Dienstprogramm ausgeführt wird. Sie müssen sich beim System als Benutzer mit Administratorrechten anmelden, um Folgendes zu tun:

- Ausführen des Dell Discovery-Dienstprogramms
- Lesen und Modifizieren der IP-Konfigurationsdatei

Weitere Informationen zum Dell Discovery-Dienstprogramm erhalten Sie in der Online-Hilfe des Dienstprogramms.

## <span id="page-15-0"></span>Anforderungen für das Managed System

Installieren Sie den Modular Disk Storage Manager-Client (MDSM) auf dem System, auf dem die PowerVault MD3000/MD3000i-Speicher-Arrays gehostet werden, um das Dell-Speichergerät bandintern zu ermitteln. Laden Sie die neueste Ressourcen-CD von der Dell Support-Website herunter unter: support.us.dell.com/support/downloads/format.aspx?releaseid=R242364.

#### <span id="page-15-1"></span>Konfiguration des Management Server Action-Kontos mit normalen Benutzerberechtigungen

So konfigurieren Sie das Management Server Action-Konto mit normalen Benutzerberechtigungen:

- 1 Installieren Sie SCOM mit dem Management Server Action-Konto als Domänenbenutzer auf der Management Station.
- 2 Importieren Sie das Dell Management Pack auf die Management Station.
- 3 Führen Sie eine Neuermittlung des verwalteten Systems mit dem MD Storage Arrays Management Pack durch.

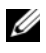

**ANMERKUNG:** Die Erkennung des Speicher-Arrays hängt vom Erfassungszyklus ab.

## <span id="page-15-2"></span>Importieren des MD Storage Array Management Pack in SCOM

#### <span id="page-15-4"></span><span id="page-15-3"></span>Vorimport-Tasks für das MD Storage Array Management Pack

Vor dem Importieren des MD Storage Array Management Pack in SCOM:

- 1 Laden Sie das Management Pack von der Dell Support-Website (support.dell.com) in das Zielverzeichnis des lokalen Systems herunter.
- 2 Extrahieren Sie das Management Pack in das Standardverzeichnis C:\Dell Management Packs\MD Storage Array Mgmt Suite\4.0.
- 3 Extrahieren Sie die ausführbare Datei Dell\_MDStorageArray\_ABB.exe zum Standardspeicherort C:\Dell\_MDStorageArray\_ABB\.

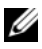

ANMERKUNG: Wenn Sie die ABB-Dateien nicht im Standardspeicherort ablegen, generiert SCOM einen Warnhinweis, der unter Aktive Warnmeldungen und MD Speicher-Array-Warnmeldungen im Fensterbereich Überwachung

aufgeführt wird. Die Warnmeldung zeigt die folgende Mitteilung: "DELL MD-Array-Datei nicht im spezifischen Speicherort vorgefunden". Die gleiche Warnmeldung wird bei der Management Station angezeigt, die die Speicher-Arrays nicht überwacht, wenn Sie über mehrere Management Stations verfügen. Sie müssen diesen Fehler ignorieren.

- 4 Führen Sie eine der folgenden Aktionen aus:
	- Führen Sie das Dell Discovery-Dienstprogramm (DellDiscoveryUtility.exe) aus, um die PowerVault MD3000/3000i-Speicher-Arrays im Netzwerk zu ermitteln und die IP-Listendatei Dell\_MDStorageArray\_ip.cfg automatisch mit den IP-Adressen der Speicher-Arrays zu aktualisieren.
	- Aktualisieren Sie die Datei Dell MDStoragearray ip.cfg manuell mit den IP-Adressen der Speicher-Arrays im Netzwerk. Stellen Sie sicher, dass Sie die IP-Adressen in einer einzigen Zeile in einem Format aktualisieren, das durch Strichpunkte getrennt wird. Beispiel: 10.94.1.1;10.94.1.2;10.94.1.3;10.94.1.4;10.94.1.5 oder 2001:db8:85a3::8a2e:370:7334; 2001:db8:85a3::8a2e:370:7335
- 5 Stellen Sie sicher, dass Sie das Basisordner-Dienstprogamm (Dell.Connections.HardwareLibrary.mp) vor dem MD Storage Array Management Pack importieren.

#### <span id="page-16-0"></span>Importieren des Management Pack

Verwenden Sie zum Import des MD Storage Array Management Pack den SCOM Import Management Pack-Assistenten:

- 1 Klicken Sie auf Start → Programme → System Center Operations Manager 2007 und wählen Sie Operations-Konsole.
- 2 Klicken Sie in der Operations-Konsole im Navigationsbereich auf Administration.
- 3 Erweitern Sie die Verwaltungsstruktur, klicken Sie mit der rechten Maustaste auf Management Packs, und wählen Management Packs importieren aus.
- 4 Klicken Sie auf Hinzufügen .Wählen Sie Vom Laufwerk hinzufügen.

5 Geben Sie den Standort des Management Pack ein, wählen Sie das zu importierende Management Pack aus und klicken Sie auf Öffnen.

Die Anzeige Management Packs importieren wird mit den in der Importliste angezeigten Management Packs eingeblendet.

6 Klicken Sie auf Installieren, um den Vorgang fertigzustellen.

## <span id="page-17-0"></span>Microsoft Richtlinien für die Leistung und Skalierbarkeit von SCOM

Um eine optimale Leistung zu erzielen, implementieren Sie die Dell MD Storage Array Management Pack Suite Version 4.0 auf einer dedizierten Management Station.

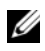

**ANMERKUNG:** Wenn Sie eine große Anzahl an MD-Speicher-Arrays überwachen, besteht die Möglichkeit, dass die SCOM-Konsole Warnmeldungen zu einem Script oder einer ausführbaren Datei ("nicht ausführbar/ausgeschieden") generiert. Um dieses Problem zu beheben, müssen Sie *eine* der folgenden Optionen wählen: a. Deaktivieren Sie alle MD-Speicher-Array-Einheitenmonitore mit Ausnahme des Einheitenmonitors Dell MD-Array-Gerätestatus (periodisch). Details zu Einheitenmonitoren finden Sie unter ["Einheitenmonitore"](#page-28-2). b. Erhöhen Sie die Anzahl der Management Stations, um die große Anzahl der MD-

Speicher-Arrays zu überwachen.

Informationen zu den Empfehlungen von Microsoft zur Skalierbarkeit finden Sie auf der Microsoft Website unter http://technet.microsoft.com/hiin/library/bb735402(en-us).aspx

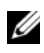

**ZANMERKUNG:** Stellen Sie sicher, dass die Option Automatische Vergrößerung im Operations Manager Data Warehouse bzw. in der Datenbank aktiviert ist.

## <span id="page-17-1"></span>Aktualisieren eines vorhergehenden Management Packs

Eine Erweiterung vom vorhergehenden Management Pack wird nicht unterstützt. Stellen Sie sicher, dass Sie Dell Storage Arrays Management Pack 3.1.x (Dell.Connections.StorageArray.mp) löschen, bevor Sie Dell MD Storage Arrays Management Pack Suite Version 4.0 importieren.

## <span id="page-18-0"></span>Löschen des Management Pack

Löschen Sie das MD Storage Array Management Pack, bevor Sie das Basisordner-Dienstprogramm entfernen.

So löschen Sie das Management Pack:

- 1 Wählen Sie Administration → Management Packs in der SCOM Operations-Konsole.
- 2 Wählen Sie das MD Storage Array Management Pack im Fensterbereich Management Packs aus.
- 3 Klicken Sie mit der rechten Maustaste auf das gewählte Management Pack und klicken Sie auf Löschen.

Es wird empfohlen, die SCOM-Konsole nach dem Löschen des Management Packs neu zu starten.

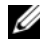

**ZANMERKUNG:** Das Löschen eines Management Packs kann sich auf den Anwendungsbereich einiger Benutzerrollen auswirken.

## <span id="page-18-1"></span>Sicherheitsüberlegungen

Die Berechtigungen zum Zugriff auf die Operations-Konsole werden bei SCOM intern gehandhabt. Sie können dies mittels der Benutzerrollen-Option unter Administration → Sicherheit auf der SCOM-Konsole einrichten. Das Profil der Ihnen zugeordneten Rolle bestimmt, welche Aktionen Sie ausführen können. Weitere Informationen zu Sicherheitsüberlegungen finden Sie in der Online-Hilfe von Microsoft Operations Manager 2007 SP1, Microsoft Operations Manager 2007 R2 oder Microsoft Systems Centre Essentials SP1.

#### <span id="page-18-2"></span>Sicherheitsüberlegung zum Dell Discovery-Dienstprogramm

Wenn Sie das Dell Discovery-Dienstprogramm zum ersten Mal auf einem System ausführen, um MD-Speicher-Arrays zu ermitteln, gibt es eine Verzögerung von 40 - 45 Sekunden beim Start des Dienstprogramms, wenn das System keinen Zugang zum Internet hat.

Dieses Problem tritt auf, da eine von .NET Framework 2.0 verwaltete Baugruppe, die über eine Authenticode-Signatur verfügt, länger zum Laden braucht als normal. Die Signatur wird immer überprüft, wenn die vom .NET Framework 2.0 verwaltete Baugruppe, die über eine Authenticode-Signatur verfügt, geladen wird. So vermeiden Sie die Startverzögerung des Dienstprogramms auf einem System ohne Internetzugang:

- 1 Öffnen Sie die Datei DellDiscoveryUtility.exe.config im Speicherort, in den Sie den Inhalt von Dell\_MDStorageArray\_ABB.exe extrahiert haben.
- 2 Stellen Sie den Wert von <generatePublisherEvidence enabled="True"/> auf "Falsch" ein.

3

## <span id="page-20-0"></span>Funktionsweise der Dell™ MD Storage Arrays Management Pack Suite

## <span id="page-20-1"></span>Übersicht

Dieses Kapitel beschreibt die verschiedenen Funktionen, die Sie im Microsoft® Systems Center Operations Manager (SCOM) oder Systems Center Essentials (SCE) mittels der Dell MD Storage Arrays Management Pack Suite Version 4.0 ausführen können.

Mit dem MD Storage Arrays Management Pack können Sie die folgenden Funktionen ausführen, um Dell PowerVault™ MD3000/MD 3000i- und PowerVault MD1000-Speicher-Arrays zu verwalten, die mit MD3000/MD3000i-Speicher-Arrays in Reihe geschaltet sind:

- Führen Sie eine Erkennung der Komponenten durch und überwachen Sie deren Funktionszustand. Zeigen Sie Warnhinweise für Dell PowerVault MD3000/MD3000i-Speicher-Arrays bandextern und bandintern an und verwenden Sie dabei die IP-Adresse des Host-Systems.
- Führen Sie eine Erkennung der PowerVault MD1000-Speicher-Arrays durch, die mit PowerVault MD3000/MD3000i-Speicher-Arrays in Reihe geschaltet sind.
- Verwalten Sie Warnmeldungen von PowerVault MD3000/MD3000i-Speicher-Arrays.

## <span id="page-20-2"></span>Web-Konsole

Mittels des Web-Konsolen-Servers können Sie Ihre Dell Geräte mit dem MD Storage Arrays Management Pack über einen Browser anstatt mit der Operations Manager 2007-Konsole überwachen und verwalten. Sie können den Web-Konsolen-Server verwenden, ohne die Operations-Konsole zu installieren. Die Web-Konsole weist die folgenden Beschränkungen auf:

- Nur die Überwachungsfunktion ist für alle Management Packs verfügbar.
- Die benutzerspezifische Ansicht ist nicht verfügbar.
- Es werden nur die ersten 200 Warnmeldungen in der Alert-Anzeige aufgeführt.

**ANMERKUNG:** Die Alert-Anzeige gilt nur für Version SCOM 2007 R2.

Funktionsweise der Dell™ MD Storage Arrays Management Pack Suite | 21

## <span id="page-21-0"></span>Ermittlung

Um PowerVault MD3000/MD3000i-Speicher-Arrays im Netzwerk zu ermitteln, ist die IP-Listendatei, welche die IP-Adressen der PowerVault MD3000/MD3000i-Speicher-Arrays enthält, eine Grundvoraussetzung.

Die standardmäßige IP-Listendatei Dell\_MDStorageArray\_ip.cfg ist bei der Management Station verfügbar, auf der Sie die Array Bridge Broker-Dateien (ABB) extrahiert haben, sowie beim Dell Discovery-Dienstprogramm. Sie können eine IP-Listendatei mit einem anderen Namen erstellen und sie auch in einem anderen Ordner speichern. Sie müssen jedoch sicherstellen, dass Sie die gültigen Parameter im Fensterbereich "Authoring" der SCOM-Konsole angeben.

So geben Sie die überschreibenden Parameter für die IP-Listendatei an:

- 1 Starten Sie die SCOM-Konsole und klicken Sie auf die Registerkarte Authoring.
- 2 Wählen Sie Objekterkennungen unter Management Pack-Objekt im Fensterbereich Authoring aus.
- 3 Wählen Sie im Fensterbereich Objekterkennungen ein Objekt aus und darunter Dell MD-Speicher-Array-Erkennung.
- 4 Klicken Sie mit der rechten Maustaste auf "Dell MD-Speicher-Array-Erkennung" und wählen Sie im Kontextmenü Überschreibungen → Objekterkennung überschreiben → Für alle Objekte der Klasse: Management-Server aus. Das Fenster Eigenschaften überschreiben wird angezeigt.
- 5 Wählen Sie die Option IPConfigFilePath aus und geben Sie unter Überschreibender Wert den neuen Dateinamen und Dateipfad an.
- 6 Klicken Sie auf Anwenden.

Wenn Sie das MD Storage Arrays Management Pack in die SCOM-Konsole importieren, scannt das Management Pack die IP-Listendatei zu festgelegten Intervallen, um die PowerVault MD3000/MD3000i-Speicher-Arrays zu erkennen und zu überwachen. Der Standardzeitplan beträgt 24 Stunden.

Weitere Informationen zur Konfiguration der IP-Listendatei erhalten Sie unter "[Vorimport-Tasks für das MD Storage Array Management Pack"](#page-15-4).

Weitere Informationen zum Dienstprogramm "Auto Discovery" finden Sie in der zugehörigen Online-Hilfe.

## <span id="page-22-0"></span>Überwachung

Beim MD Storage Array Management Pack stehen folgende Ansichten zur Verfügung:

#### <span id="page-22-1"></span>Warnungsansicht

In der Ansicht Warnungen werden Warnhinweise zu den Ereignissen angezeigt, die von den PowerVault MD3000/MD3000i-Speicher-Arrays eingehen, die Sie überwachen.

Zur Anzeige der für die überwachten Systeme ausgegebenen Warnungen:

- 1 Klicken Sie in der Operations-Konsole auf Überwachung.
- 2 Wechseln Sie im Fensterbereich "Überwachen" auf der linken Seite zum Ordner "Dell", um die verschiedenen Ansichten anzuzeigen.
- 3 Klicken Sie auf Warnungsansicht → MD-Speicher-Array-Warnungen. In der Operations-Konsole werden die Warnhinweise für alle Speicher-Arrays angezeigt, die Sie im Fensterbereich MD-Speicher-Array-Warnungen überwachen. Diese Warnmeldungen erfüllen die Kriterien, die Sie im Fensterbereich Authoring festgelegt haben, wie z. B. Schweregrad, Lösungsstatus oder Warnhinweise, die Ihnen zugewiesen sind.
- 4 Wählen Sie einen Warnhinweis aus, um dessen Details im Fensterbereich Warnungsdetails anzuzeigen.

#### <span id="page-22-2"></span>Zugriff auf Recovery Guru-Informationen

Das MD Storage Array Management Pack stellt Recovery Guru-Informationen als Referenzunterstützung für die Fehlerbehebung bei den MD-Speicher-Arrays der jeweiligen Ereignisse bereit.

So rufen Sie die Recovery Guru-Informationen auf:

- 1 Wählen Sie die Warnung in der Ansicht Warnungen aus.
- 2 Sehen Sie sich im Fensterbereich Warnungsdetails die Details der Wissensdatenbank an, indem Sie nach unten scrollen. Die Wissensdatenbank enthält Informationen wie z. B. wichtige Hinweise, Wiederherstellungsschritte, Wiederherstellungsverfahren für Speicher-Arrays mit einem Controller, Wiederherstellungsverfahren für Speicher-Arrays mit zwei Controllern sowie zusätzliche Anmerkungen.

#### <span id="page-23-0"></span>Übersichtsanzeige

Die Ansicht Diagramm bietet eine hierarchische und grafische Darstellung aller PowerVault MD3000/MD3000i-Speicher-Arrays, die SCOM verwaltet. Die Diagramm-Ansicht der MD-Speicher-Arrays zeigt realistische Symbole für die verschiedenen Komponenten, die vom MD Storage Array Management Pack modelliert werden. Das MD Storage Array Management Pack bietet folgende Ansichten:

- Vollständige Übersichtsanzeige
- MD-Speicher-Array-Diagramm

#### Vollständige Übersichtsanzeige

Die vollständige Übersichtsanzeige bietet eine grafische Darstellung aller Dell-Geräte, die von SCOM verwaltet werden, und ermöglicht Ihnen, den Status einzelner Geräte und ihrer Komponenten in der Übersicht zu erweitern und zu überprüfen. Der Stammknoten für diese Ansicht ist die Gruppe Dell Hardware.

#### Abbildung 3-2. Grafische Darstellung aller Dell Geräte

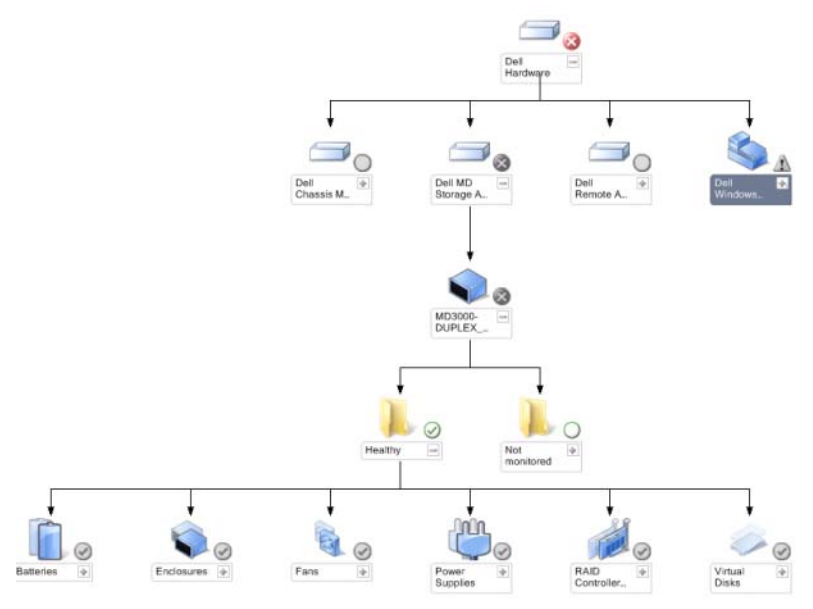

Zum Aufruf der vollständigen Übersichtsanzeige:

- 1 Klicken Sie in der Operations-Konsole auf Überwachen.
- 2 Wechseln Sie im Fensterbereich Überwachen auf der linken Seite zum Ordner "Dell", um die verschiedenen Ansichten anzuzeigen.
- 3 Klicken Sie auf Übersichtsanzeige  $\rightarrow$  Vollständige Übersichtsanzeige.

Wählen Sie aus der Übersicht eine Komponente aus, um deren Details im Fensterbereich Detailansicht anzuzeigen.

#### MD-Speicher-Array-Diagramm

Das Dell MD-Speicher-Array-Diagramm ist eine grafische Darstellung sämtlicher Dell MD3000/MD3000i- und verketteter MD1000-Speicher-Arrays, die von SCOM verwaltet werden. Sie können damit den Status einzelner Geräte und ihrer Komponenten erweitern und überprüfen. Der Stammknoten für diese Ansicht ist die Gruppe Dell MD-Speicher-Arrays.

#### Abbildung 3-3. Grafische Darstellung von Dell MD-Speicher-Arrays, die von SCOM verwaltet werden

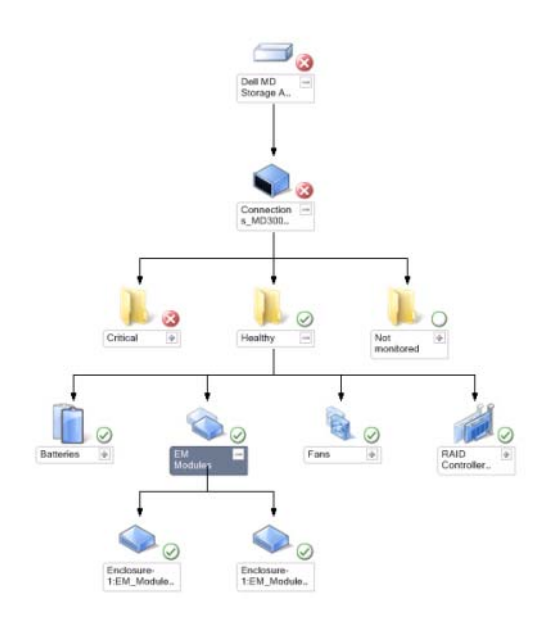

Sie können zudem den Funktionszustand und die Ereignisverarbeitung für die Speichergeräte anzeigen.

So greifen Sie auf das MD-Speicher-Array-Diagramm zu:

- 1 Klicken Sie in der Operations-Konsole auf Überwachen.
- 2 Wechseln Sie im Fensterbereich Überwachen auf der linken Seite zum Ordner Dell und klicken Sie zur Anzeige der verschiedenen Ansichten den Ordner an.
- 3 Klicken Sie auf Dell Speicher-Array  $\rightarrow$  Diagrammansicht  $\rightarrow$  MD-Speicher-Array-Diagramm.
- 4 Wählen Sie aus der Übersicht eine Komponente aus, um deren Details im Fensterbereich Detailanzeige anzuzeigen. Zeigen Sie die Details der folgenden Hardwarekomponenten von MD-Speicher-Arrays an:
	- **Batterien**
	- Lüfter
- Physische Festplatten
- Netzteile
- RAID-Controllermodule
- Virtuelle Festplatten
- Gehäuse
- Gehäuseverwaltungsmodule (EM)

Das MD Storage Array Management Pack überwacht nicht die folgenden Komponenten der Speicher-Arrays:

- Gehäuse
- Aktuelle Konfiguration
- Netzwerkschnittstellen

Im MD-Speicher-Array-Diagramm werden die obigen Komponenten unter der Gruppe Nicht überwacht aufgeführt.

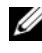

**ANMERKUNG:** Ein verkettetes MD1000 wird in der Diagrammansicht als eigenes Gehäuse angezeigt.

#### <span id="page-26-0"></span>Zustandsansicht

Die Zustandsansicht zeigt den Zustand jedes von SCOM oder SCE in Ihrem Netzwerk verwalteten Dell-Geräts an. Das MD Storage Management Pack stellt eine Liste von Schweregrad-Anzeigen zur Verfügung, die Ihnen die Überwachung des Funktionszustands der Dell MD-Speicher-Arrays im Netzwerk ermöglichen.

Aufruf der Zustandsansicht:

- 1 Klicken Sie in der Operations-Konsole auf Überwachen.
- 2 Wechseln Sie im Fensterbereich Überwachen auf der linken Seite zum Ordner Dell und klicken Sie zur Anzeige der verschiedenen Ansichten den Ordner an.
- 3 Klicken Sie auf Zustandsansicht  $\rightarrow$  MD-Speicher-Array.

Die Operations-Konsole zeigt den Zustand aller von Ihnen überwachten Dell Speicher-Arrays im rechten Fensterbereich an.

4 Wählen Sie einen Zustand, dessen Einzelheiten im Fensterbereich Detailansicht angezeigt werden.

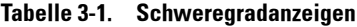

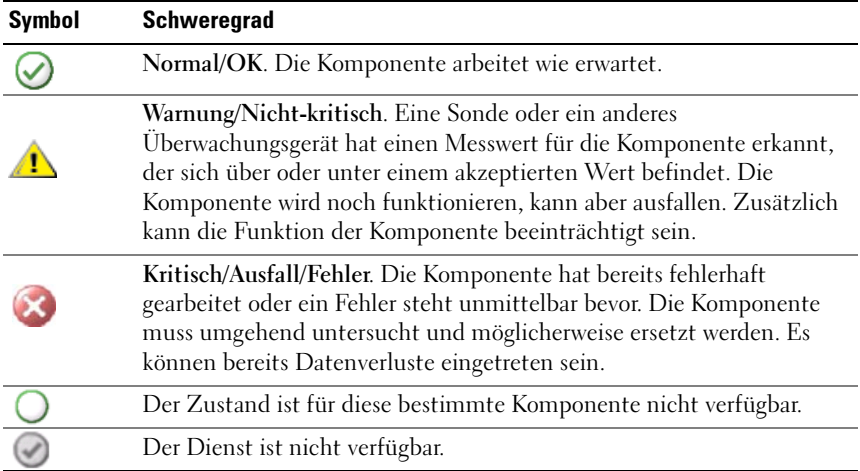

## <span id="page-28-0"></span>Anpassen des MD Storage Array Management Pack

#### <span id="page-28-2"></span><span id="page-28-1"></span>Einheitenmonitore

Sie können die folgenden Parameter der MD Storage Array Management Pack-Einheitenmonitore individuell einrichten, indem Sie verschiedene Einstellungen außer Kraft setzen:

- Aktiviert: ermöglicht das Aktivieren und Deaktivieren der Monitore. Sie können die Einstellung überschreiben auf Wahr oder Falsch setzen. Die Standardeinstellung ist WAHR.
- Intervall in Sekunden: die Zeitabstände (in Sekunden), mit welchen das Management Pack das Dell-Gerät abfragt, um den Zustand einer Komponente zu ermitteln. Die Standardeinstellung für Monitore liegt zwischen 3600 und 4300 Sekunden.

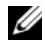

**ANMERKUNG:** Alle Einheitenmonitore werden von einer regelmäßigen Abfrage ausgelöst, deren Zeitabstand in IntervallSekunden konfiguriert wird.

Tabelle 3-2 führt die verschiedenen Dell Einheitenmonitore und geltenden Parameter für die Dell MD-Speicher-Arrays auf.

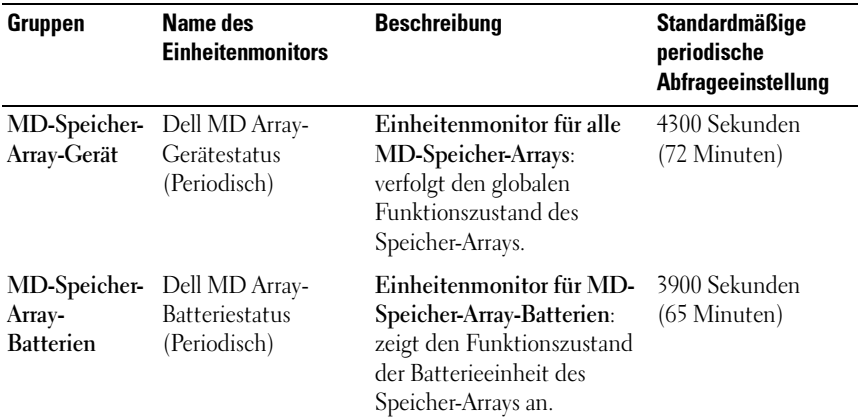

#### Tabelle 3-2. Dell Monitore - MD-Speicher-Arrays

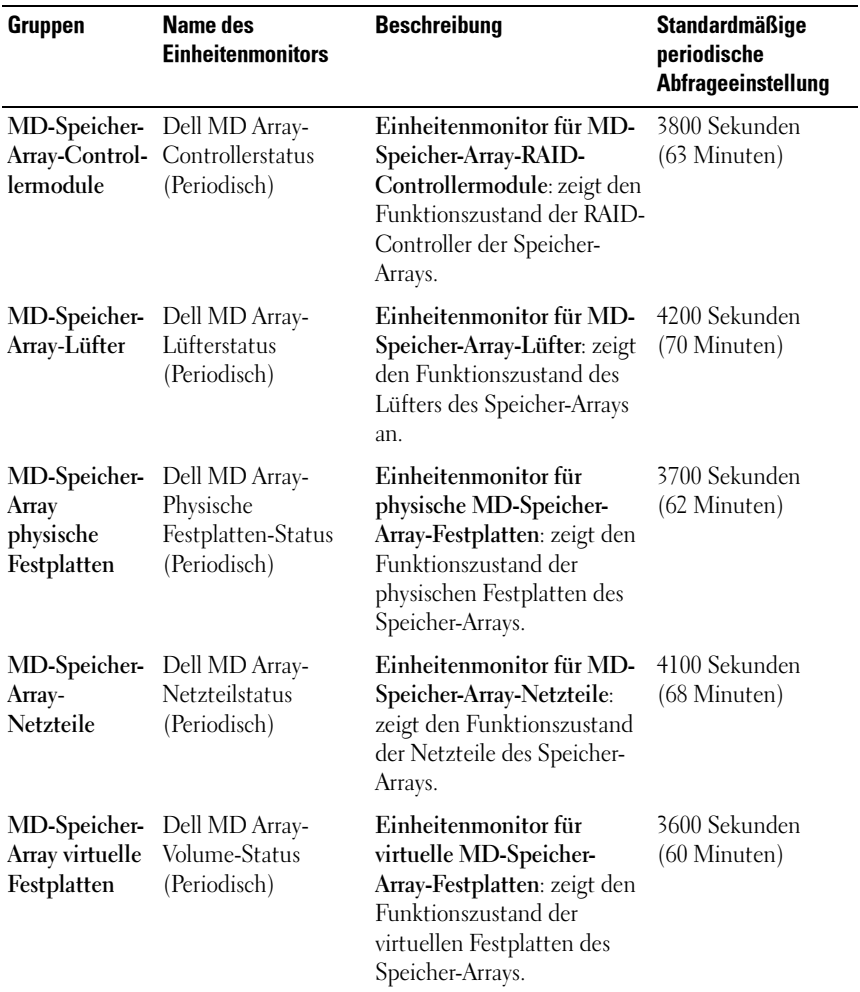

 $\overline{\phantom{0}}$ 

#### Tabelle 3-2. Dell Monitore - MD-Speicher-Arrays (fortgesetzt)

| <b>Gruppen</b>                      | Name des<br><b>Einheitenmonitors</b>                                            | <b>Beschreibung</b>                                                                                                    | <b>Standardmäßige</b><br>periodische<br>Abfrageeinstellung |
|-------------------------------------|---------------------------------------------------------------------------------|----------------------------------------------------------------------------------------------------|------------------------------------------------------------|
|                                     | MD-Speicher- Dell MD-Speicher-<br>Array-Gehäuse Array-Verfügbarkeits-<br>Rollup | Abhängigkeitsmonitor für<br>MD-Speicher-Array-<br>Gehäuse: stellt das<br>schlimmstmögliche Rollup<br>von physischen<br>Festplattenkomponenten<br>unter den Gehäusen dar. |                                                            |
| MD-Speicher-<br>Array-EM-<br>Module | Dell MD Array-ESM-<br>Status (Periodisch)                                       | Einheitenmonitor für MD-<br>Speicher-Array-EM-<br>Module: zeigt den<br>Funktionszustand der EM-<br>Module des Speicher-Arrays.                                           | 4000 Sekunden<br>$(67$ Minuten $)$                         |

Tabelle 3-2. Dell Monitore - MD-Speicher-Arrays (fortgesetzt)

#### <span id="page-30-0"></span>Objektermittlungen

Per Überschreibung können Sie die folgenden Ermittlungsparameter des MD Storage Array Management Packs individuell einrichten:

- Aktiviert: Ermöglicht das Aktivieren und Deaktivieren der Ermittlung. Sie können Einstellung überschreiben auf Wahr oder Falsch setzen.
- IntervallSekunden: die Zeitabstände (in Sekunden), in denen das Dell Management Pack die Komponenteninstanzen und -attribute des Dell Geräts ermittelt. Der Standardwert für dieses Attribut lautet 86400 Sekunden (24 Stunden).

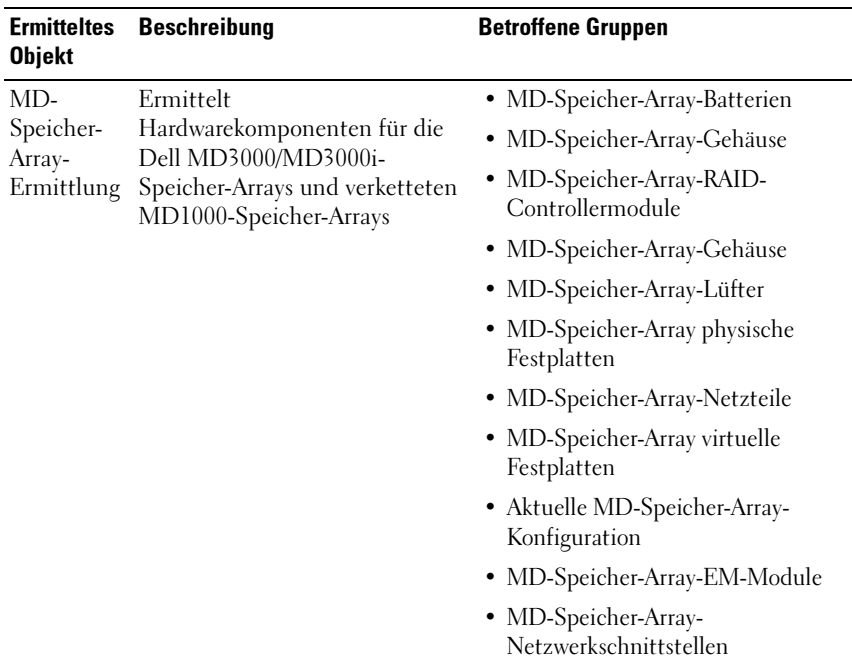

#### <span id="page-31-0"></span>Regeln

#### Verarbeitungsregeln für Dell Systemereignisse

Das MD Storage Array Management Pack verarbeitet Regeln von Speicher-Array-Ereignissen.

Alle kritischen Ereignisse vom Speicher-Array werden von einer einzelnen Ereignisverarbeitungsregel verarbeitet. Die Regel füllt die Ereignisse im Ereignisprotokoll des Windows® Operations Manager aus. Es gibt eigene Regeln, die die Ereignisse im Windows-Ereignisprotokoll abfragen und die Warnmeldungen entsprechend anzeigen.

Die MD-Speicher-Array-Ereignisse werden standardmäßig alle 3600 Sekunden (60 Minuten) abgefragt, während MD-Speicher-Array-Warnmeldungen erstellt werden. Die Wiederholungszahl erhöht sich mit jeder Abfrage des Speicher-Array-Protokolls.

## A

## <span id="page-32-0"></span>Anhang

## <span id="page-32-1"></span>Bekannte Probleme in Microsoft System Center Operations Manager (SCOM) 2007 SP1/System Center Essentials (SCE) 2007 SP1

1 Die Diagrammansichten des Dell Management Packs zeigen gelegentlich eine leere Anzeige an.

Die aktuelle Übersichtanzeige wird trotz mehrmaliger Aktualisierung nicht angezeigt.

2 Dell-Warnungen werden nicht nach ihrer Zeitangabe sortiert

Überprüfen Sie die Registrierungsdatenbank auf dem Managed System, auf dem das Problem auftritt. Hier ist möglicherweise noch eine veraltete Ansichtsdefinition vorhanden, bei der die Sortier-Flags auf "Falsch" gesetzt sind. Beim Import eines Management Packs mit Änderungen der Sortier-Flags kann es in manchen Fällen vorkommen, dass die Sortier-Flags in der Registrierungsdatenbank nicht aktualisiert werden. Wenn Sie in der Registrierungsdatenbank die Einstellung für die Ansicht löschen, werden diese durch das neue Management Pack wieder erzeugt, wenn Sie erneut zu dieser Ansicht navigieren. Sie können die Sortier-Flags für diese Ansicht in der Registrierungsdatenbank auch bearbeiten.

Bearbeiten der Registrierungsdatenbank:

HKEY\_CURRENT\_USER\Software\Microsoft\Microsoft Operations Manager\3,0\Console\%GUID.ViewTitle%AlertView\Age

Um die Sortierfunktion zu aktivieren stellen Sie sicher, dass die Schlüssel IsSortable und IsSorted auf 1 gesetzt sind.

- 3 Die folgenden Fehlermeldungen werden unter bestimmten Bedingungen auf der Operations-Konsole der Management Station angezeigt:
	- MonitoringHost.exe Handle Count Threshold Alert Message (Management Server)[-Warnmeldung Handleanzahl-Schwellenwert (Management-Server)]
	- MonitoringHost.exe Private Bytes Threshold Alert Message (Management Server)[-Warnmeldung Private Bytes-Schwellenwert (Management-Server)]

Lesen Sie den Microsoft Artikel KB968760 auf der Microsoft Support-Website unter support.microsoft.com, um dieses Problem zu lösen.

4 Unter bestimmten Bedingungen wird auf der Operations-Konsole der Management Station eine Fehlermeldung mit der Ereignis-ID 623 und der Ereignisquelle Health Service ESE Store angezeigt.

Lesen Sie den Microsoft Artikel KB975057 auf der Microsoft Support-Website unter support.microsoft.com, um dieses Problem zu lösen.

## <span id="page-33-0"></span>Microsoft-Programmkorrekturen für SCOM

1 Die SCOM-Konsole zeigt einen Laufzeitfehler an.

Ein Laufzeitfehler (Microsoft Visual C++ Runtime Library) mit der Fehlermeldung "Laufzeitfehler!" wird unter einigen der Instanzen angezeigt. Programm: C:\Program Fil... R6025 - pure virtual function call.

Lesen Sie den Microsoft Artikel KB951526 auf der Microsoft Support-Website unter support.microsoft.com, um dieses Problem zu lösen.

2 Die Konsole des System Center Operations Managers 2007 kann unter Windows Server™ 2008 oder Windows Vista™ abstürzen, wenn Sie das Health Explorer-Fenster öffnen.

Die SCOM 2007-Konsole reagiert gegebenenfalls nicht mehr, wenn Sie in der Warnansicht mit der rechten Maustaste auf ein Element klicken, um das Health-Fenster zu öffnen. Unter Windows Server 2008 oder Windows Vista™ kann der Health Explorer nicht zur Anzeige überwachter Objekte verwendet werden.

Lesen Sie den Microsoft Artikel KB951327 auf der Microsoft Support-Website unter support.microsoft.com, um dieses Problem zu lösen.

3 Wenn Sie ein Operations Manager Agent-System von Windows Server 2003 auf Windows Server 2008 aktualisieren, wird der Health-Dienst auf diesem Computer nicht mehr gestartet.

Dieses Problem tritt auf, da durch die Aktualisierung das gespeicherte Zertifikat entfernt wird, in dem dieser Dienst die Zertifikate zur sicheren Speicherung und Datenverschlüsselung aufbewahrt. Wenn die sichere Speichermanager-Komponente des Health-Dienstes initialisiert wird, schlägt dieser Vorgang fehl, wenn eine Seriennummer des Zertifikats vorhanden ist, jedoch der angegebene Speicher nicht vorhanden ist.

Lesen Sie den Microsoft Artikel KB954049 auf der Microsoft Support-Website unter support.microsoft.com, um dieses Problem zu lösen.

4 Die Web-Konsole des Operations Managers zeigt die Seiten aufgrund von Änderungen in der User Access Control (UAC) im Windows Server 2008 nicht korrekt an.

Eine oder mehrere der folgenden Situationen können auftreten:

- Die Web-Konsole lässt sich nicht öffnen.
- Die Seite "Mein Arbeitsplatz" wird nicht angezeigt.
- Leistungs- und Stromüberwachungsansichten werden nicht angezeigt.

Lesen Sie den Microsoft Artikel KB954049 auf der Microsoft Support-Website unter support.microsoft.com, um dieses Problem zu lösen.

5 Nachdem Sie einen Computer aktualisiert haben, auf dem die Operations Manager Management Server-Rolle unter Windows Server 2003 bis Windows Server 2008 ausgeführt wird, wird der Leistungszähler des Operations Manager nicht gespeichert.

Microsoft KB954049, verfügbar auf der Microsoft Support-Webseite unter support.microsoft.com, löst dieses Problem.

6 Die SCOM-Konsole zeigt eine Fehlermeldung des Health-Dienstes an. SCOM erzeugt den Fehler - "Health service host process has stopped working" [Der Host-Prozess des Health-Dienstes funktioniert nicht mehr].

Die Fehlermeldung - "Health service Host Process encountered a problem and needed to close" [Der Host-Prozess des Health-Dienstes hat ein Problem festgestellt und muss geschlossen werden] wird hin und

wieder angezeigt. Aufgrund des Absturzes des Health-Dienstes kann ein unerwartetes Verhalten bei der Ermittlung und Überwachung von Dell-Geräten auftreten.

Sie können dieses Problem unter Zuhilfenahme von Microsoft KB951526 lösen, verfügbar unter support.microsoft.com.